## **Importing .ris files**

To use this option, ensure the file you are uploading has .ris formatting.

Select the "Browse" button and locate your RIS file. Add a brief description of what the file is in the "Import Name" box, such as the source used to generate the file. Then click "Import".

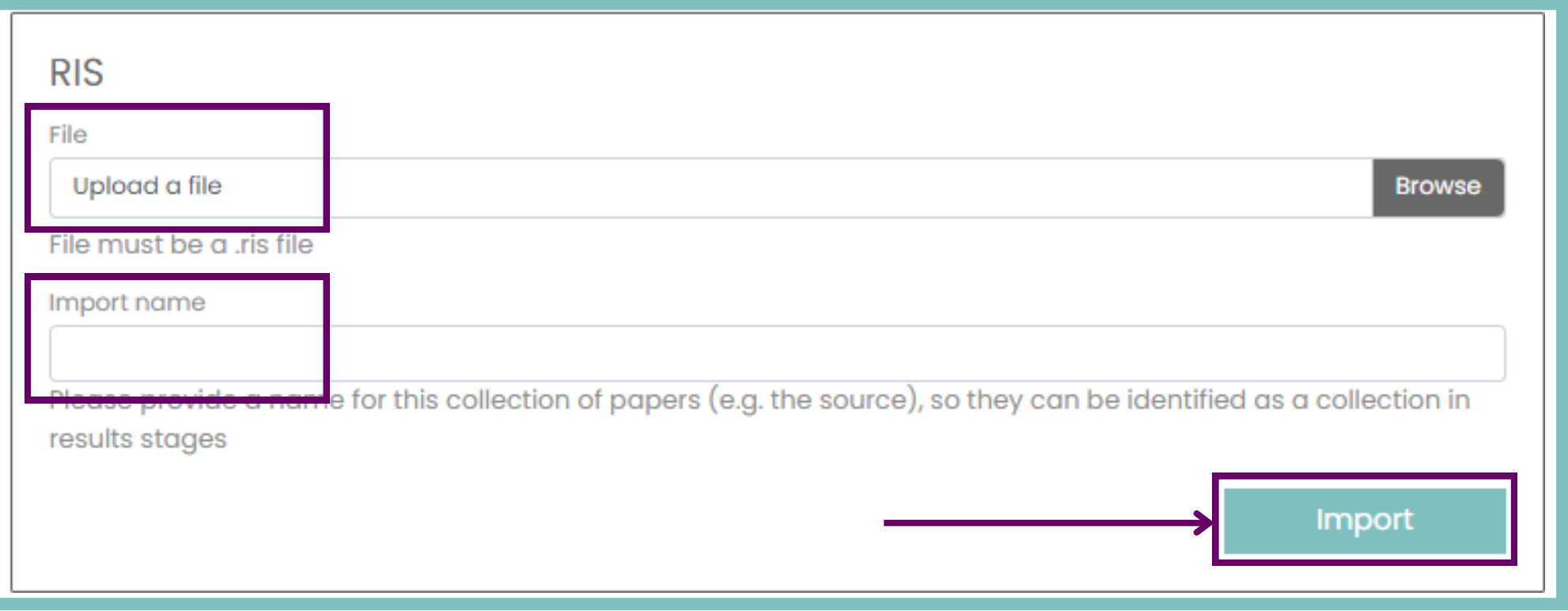

Import success

Successfully uploaded 1109 papers

**For additional support, please contact evidencemap@crystallise.com**

**Back to Import Paper** 

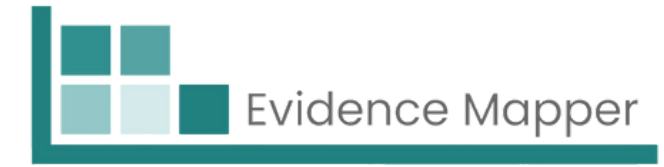

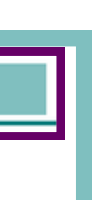

You should see a page confirming the number of successfully uploaded papers.

You can then click "Back to Import Papers" to continue with the next steps.

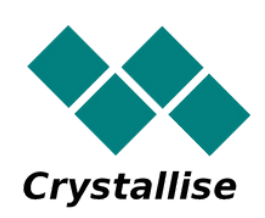